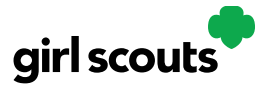

# Digital Cookie<sup>®</sup>

# **Girl Scout and Caregiver Dashboard**

Your Digital Cookie Dashboard has information that helps you support your Girl Scouts' Digital Cookie sales. There are nine tabs on your dashboard: Home, Badges, Learning, Site Setup, Customers, Orders, My Rewards, My Cookies, and Cheers.

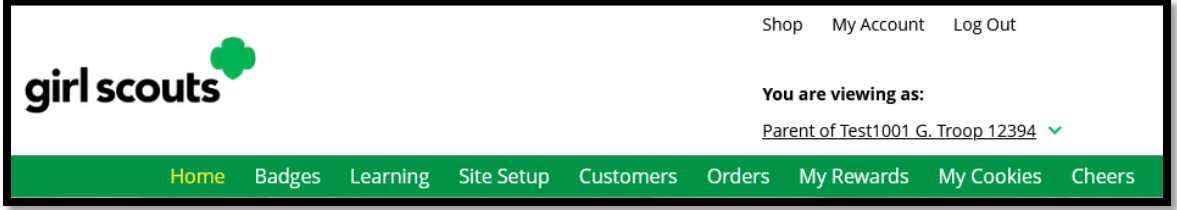

#### **Home**

The following are sections that you'll see on the Home tab[.](#page-1-0)

#### **1. Cookie Sales Progress and Cheers**

Track your cookie sales and how your troop is doing towards their goal. You can update your goal and enter offline sales all from your dashboard:

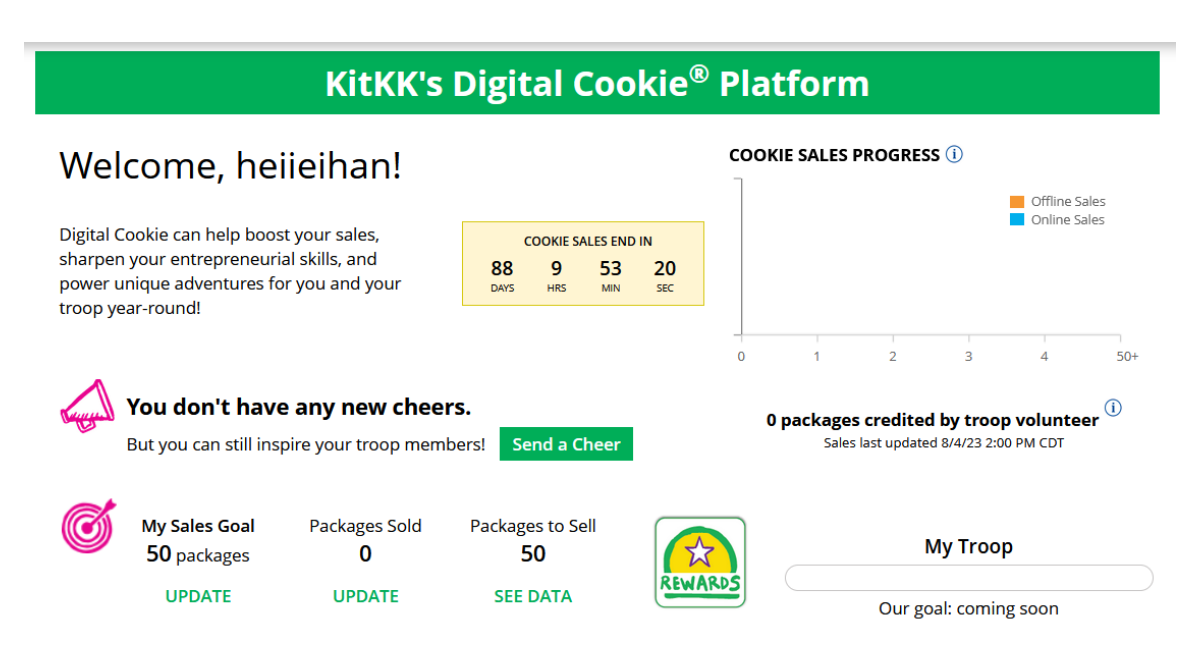

You will also be notified from your dashboard if you have a new Cheer or easily send a Cheer to another Girl Scout in your troop right from your dashboard.

#### **2. My Cookie Site**

Once your site is set up, you can copy your site's URL or download a QR code to share with customers. If you have not set up your site, reference the Site Setup tip sheet or video.

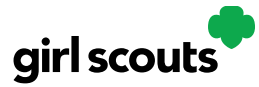

# Digital Cookie®

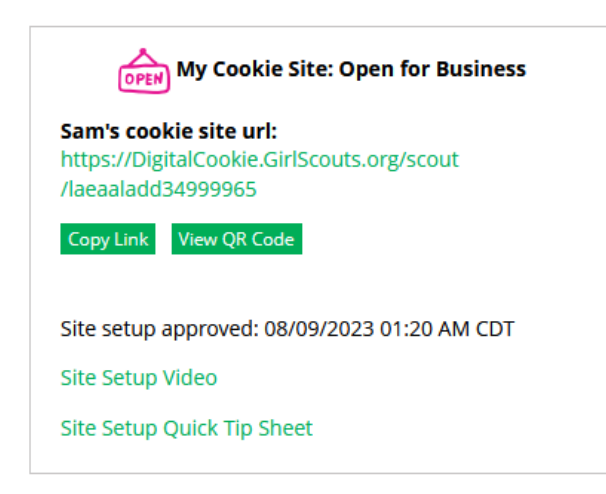

#### **3. Orders to Deliver In-Person**

In this section you can see if you have orders to be approved or delivered:

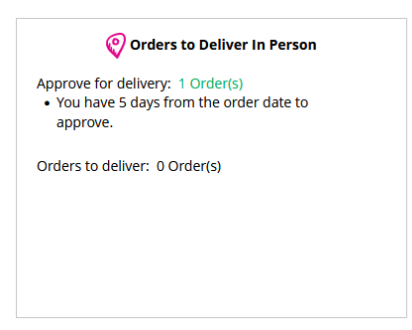

#### **4. Learning**

This section will let you know when you have completed a cookie pin or badge. Once you have completed the steps on the Badges page, the pin or badge you have completed will be colored in:

<span id="page-1-0"></span>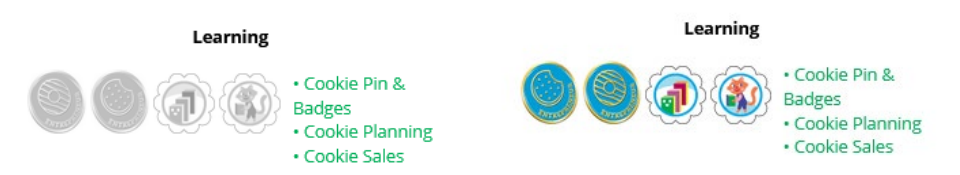

#### **5. From Your Council**

You may see notes from Girl Scouts River Valleys in this section to cheer you on during the cookie season.

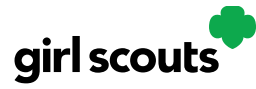

# Digital Cookie®

#### **6. Online Sales and Marketing**

Monitor your cookie business by viewing your total sales as well as a breakdown of sales by cookies and delivery options. You can also see how many marketing emails you have sent to customers:

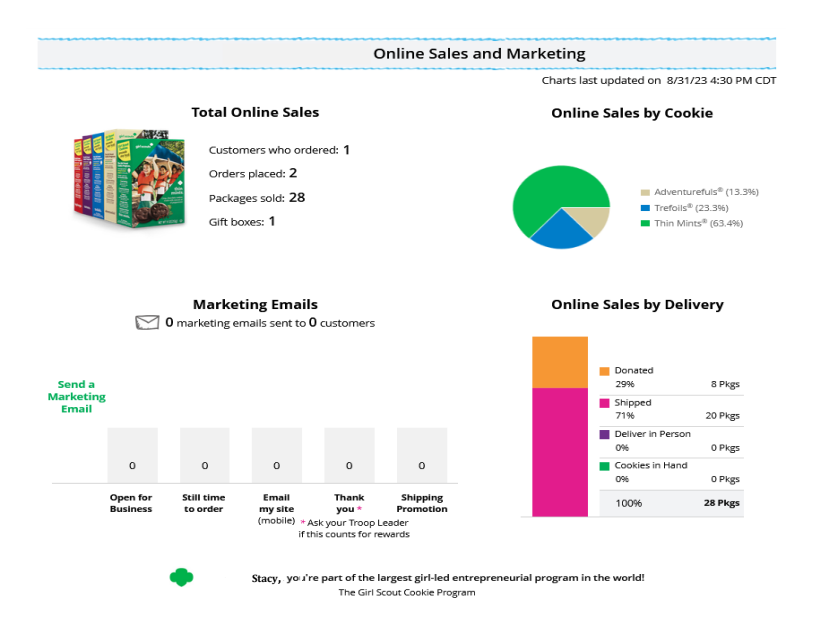

### **Badges**

This page displays the Cookie Entrepreneur Family Pins, and the Cookie Business badges appropriate to your Girl Scout's level. View the Entrepreneur Pins and Badges tip sheet.

### **Learning**

This page has games, videos, and other Cookie Program exercises tailored to your Girl Scout's age level. View the Learning Center tip sheet.

#### **Site Setup**

Use this page to set up your cookie site. For support on how to set it up, view the Girl Scout Login tip sheet, Site Setup section.

#### **Customers**

Connect with customers on this page by adding new friends and family, send emails, and monitor their orders.

### **Orders**

View all orders placed on your cookies site. For details on the delivered orders section, view the Orders Received (In-Person Delivery) and Orders Received (Shipped/Donated) tip sheets.

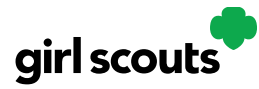

# Digital Cookie®

# **My Rewards**

Girl Scouts will be able to see the rewards they can earn and make selections once they get to that level. For details on how to make the selections, view the My Rewards tip sheet.

# **My Cookies**

This page has three different sections:

- **Initial Order:** This section does not apply to Girl Scouts River Valleys.
- **Cookie Inventory:** monitor your cookie inventory throughout the sale, to keep track when you need to order additional cookies for orders from your troop.
- **Financials:** monitor the financial piece of the cookie business to see if any money is due to the troop.
- **Delivery Settinges:** this section you can turn off/on cookie varieties as well as the in-person delivery option for customers.

For more details, view the My Cookies Inventory by Variety and My Cookies Delivery Settings tip sheets.

### **Cheers**

Send words of encouragement to other Girl Scouts in your troop and view any Cheers you may have received from customers, your troop volunteer, or other Girl Scouts from your troop.